This PDF tutorial is a step-by-step guide of the MindTap registration process. The student will need an email address, MindTap Student Access Code, and a Course Key from the school.

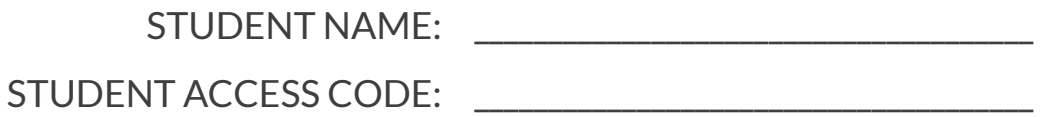

COURSE KEY: **We have also contributed**  $\sim$ 

**1** 

**Visit login.cengage.com to create your MindTap account.**

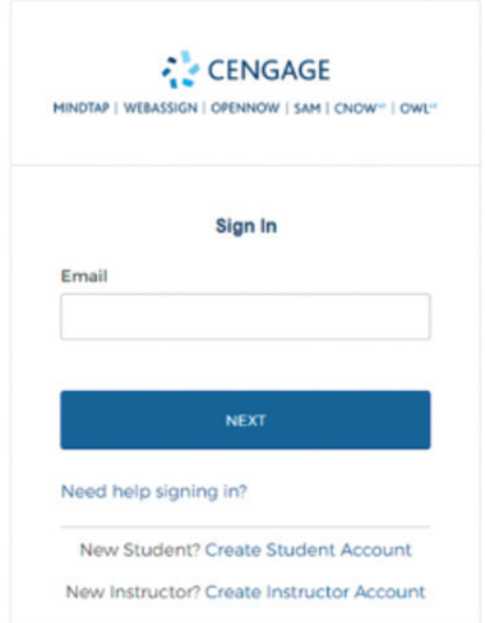

**Topic:** Registering as a Student for Distance Learning Level: **Beginner Intended For:** Students

*(milady* **MINDTAP** 

**1**

**3** 

# **MINDTAP TRAINING REGISTERING AS A STUDENT** FOR DISTANCE LEARNING

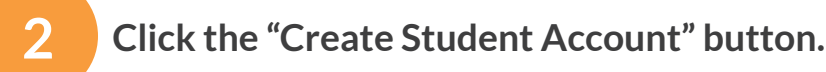

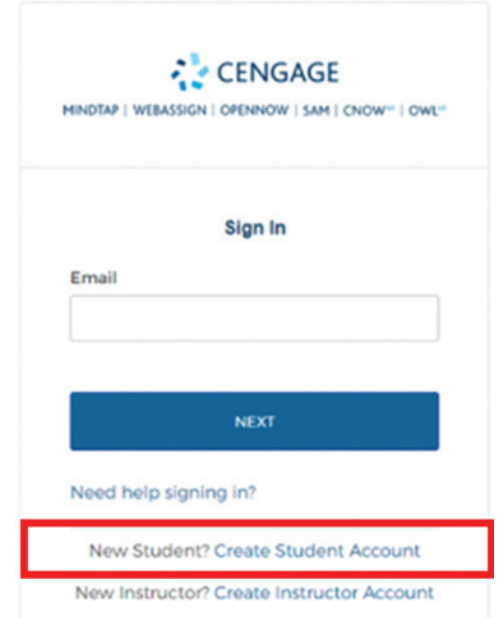

**Enter in your email address. Click "Next."**

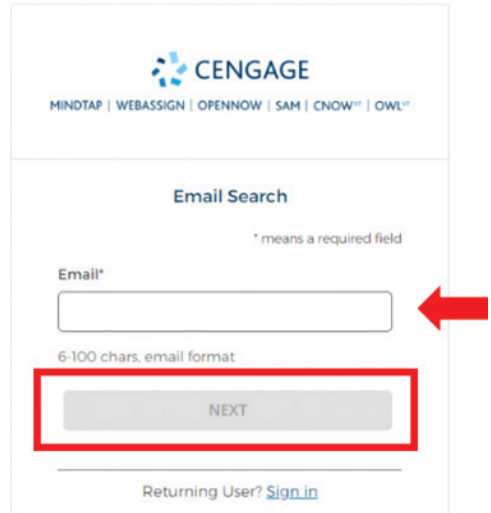

**Topic:** Registering as a Student for Distance Learning **Level:** Beginner **Intended For:** Students

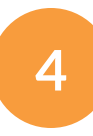

#### **Enter in required fields.**

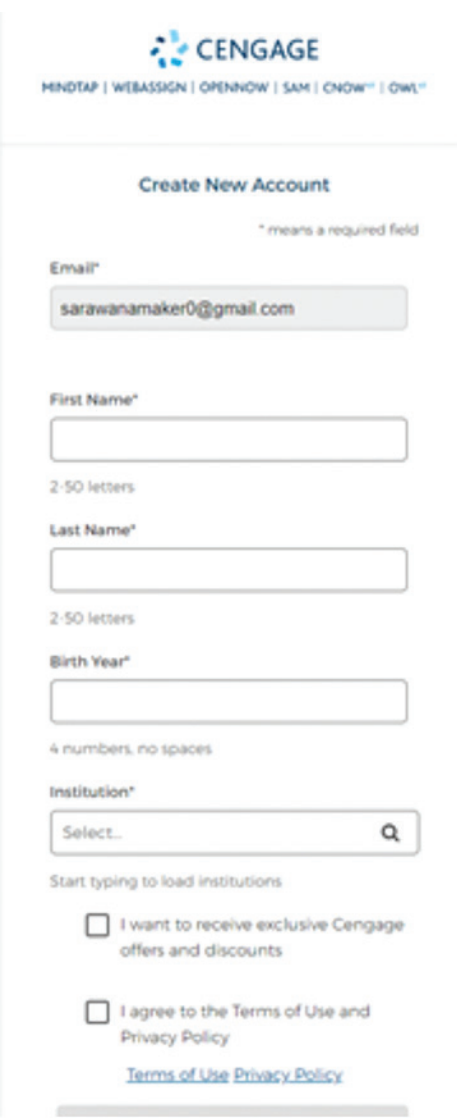

**Topic:** Registering as a Student for Distance Learning **Level:** Beginner **Intended For:** Students

**5** 

# **MINDTAP TRAINING REGISTERING AS A STUDENT** FOR DISTANCE LEARNING

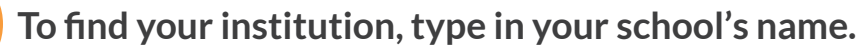

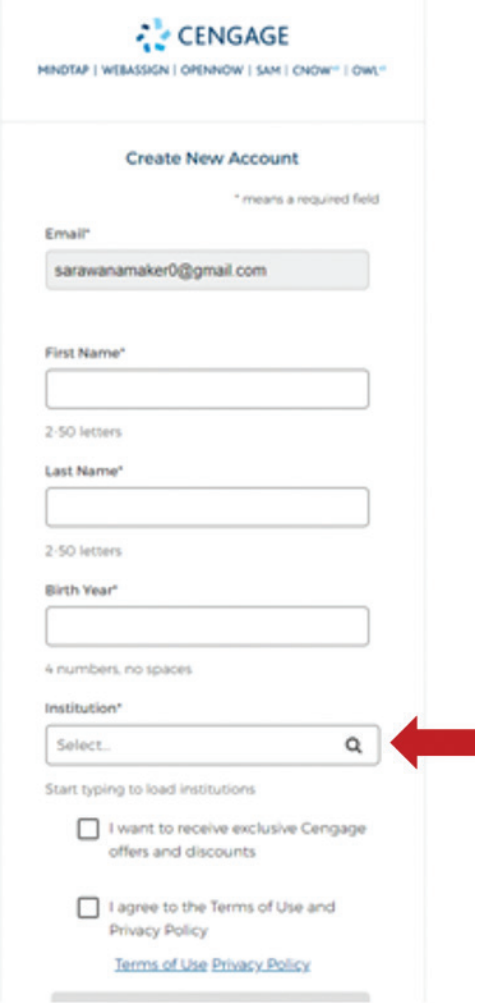

**Topic:** Registering as a Student for Distance Learning **Level:** Beginner **Intended For:** Students

**4**

**6** 

**The search results will populate. Scroll to find the appropriate institution, click on title. Check the "I agree to the Terms and Use and Privacy Policy" and click "Next."**

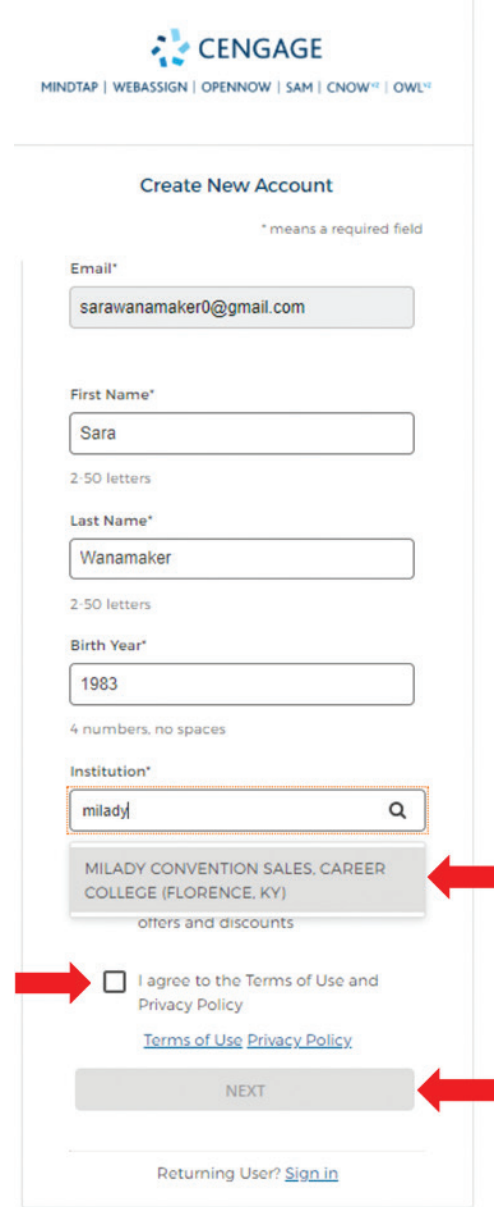

**Topic:** Registering as a Student for Distance Learning **Level:** Beginner **Intended For:** Students

**5**

MINDTAP

 $(milady)$ 

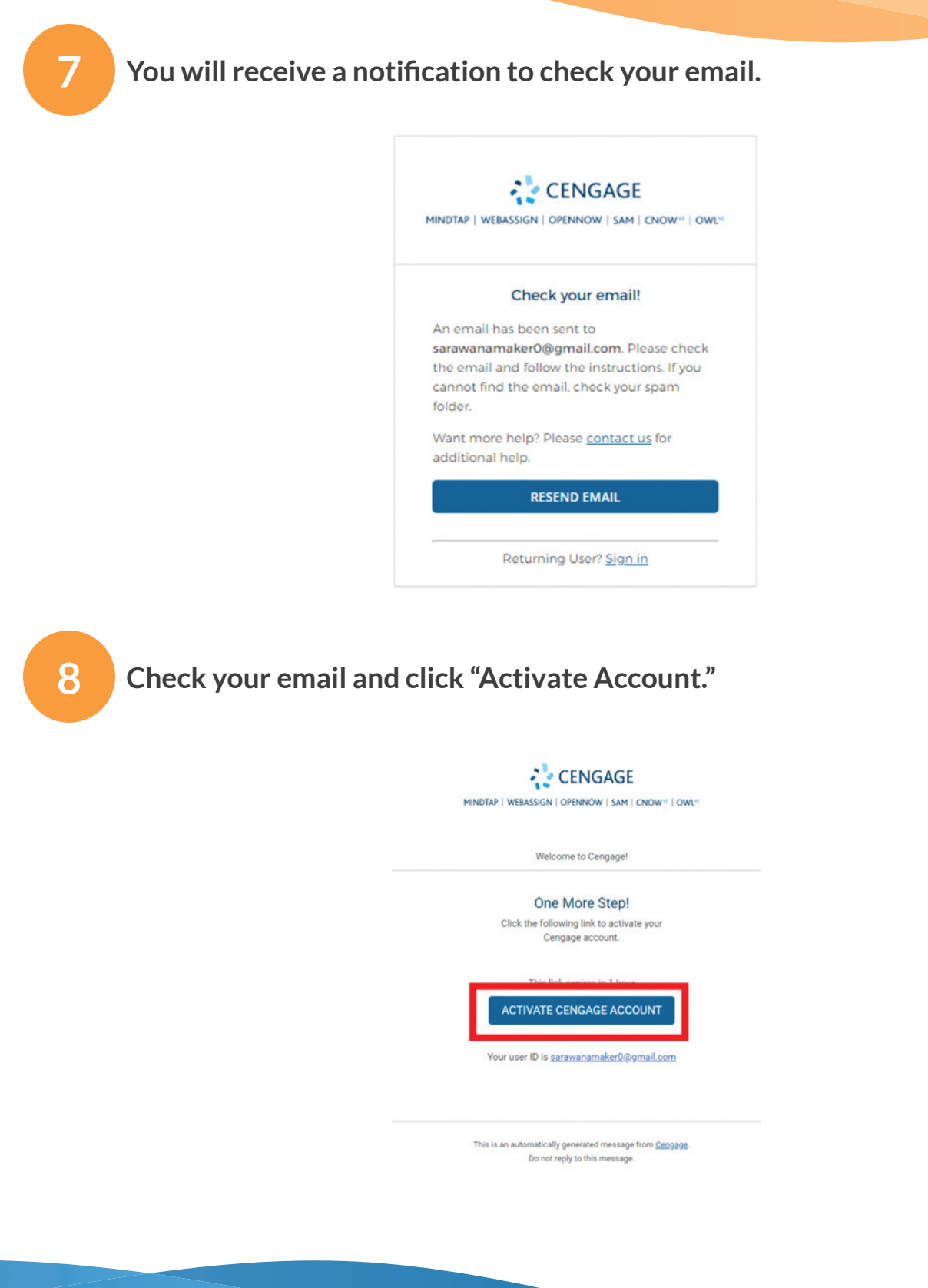

**Topic:** Registering as a Student for Distance Learning Level: **Beginner Intended For:** Students

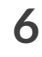

**9** 

# **MINDTAP TRAINING REGISTERING AS A STUDENT** FOR DISTANCE LEARNING

**Set your password and click "Reset Password."**

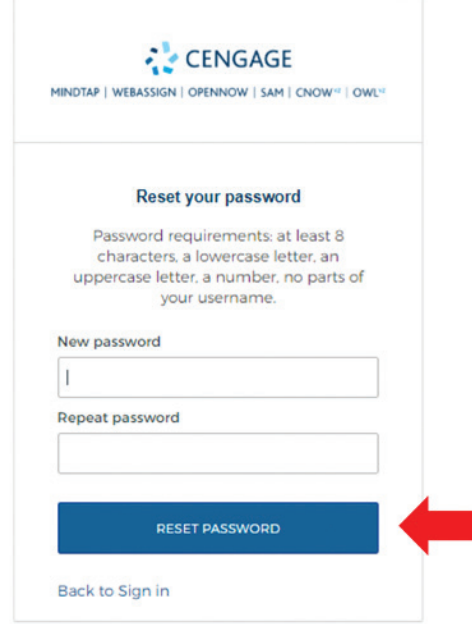

#### **10 Click "Register another course or product."**

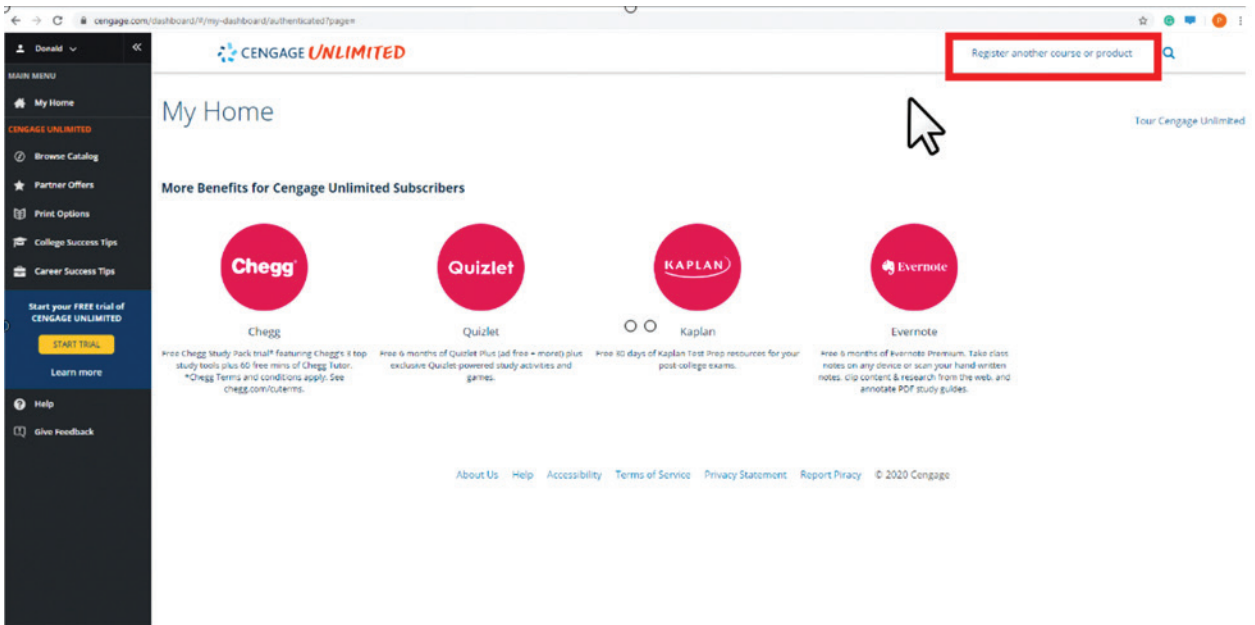

**Topic:** Registering as a Student for Distance Learning **Level:** Beginner **Intended For:** Students

**7**

**11** 

**Enter your Student Access Code from your instructor/school. Click "Register."**

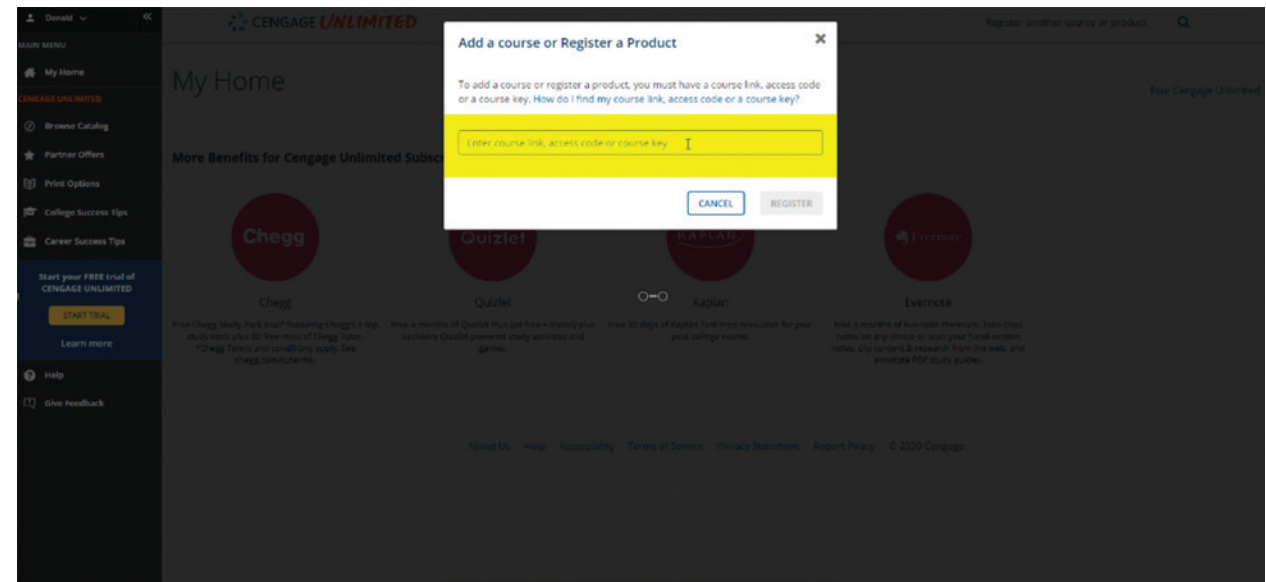

**12** 

#### **Enter the Course Key from your instructor/school. Click "Submit."**

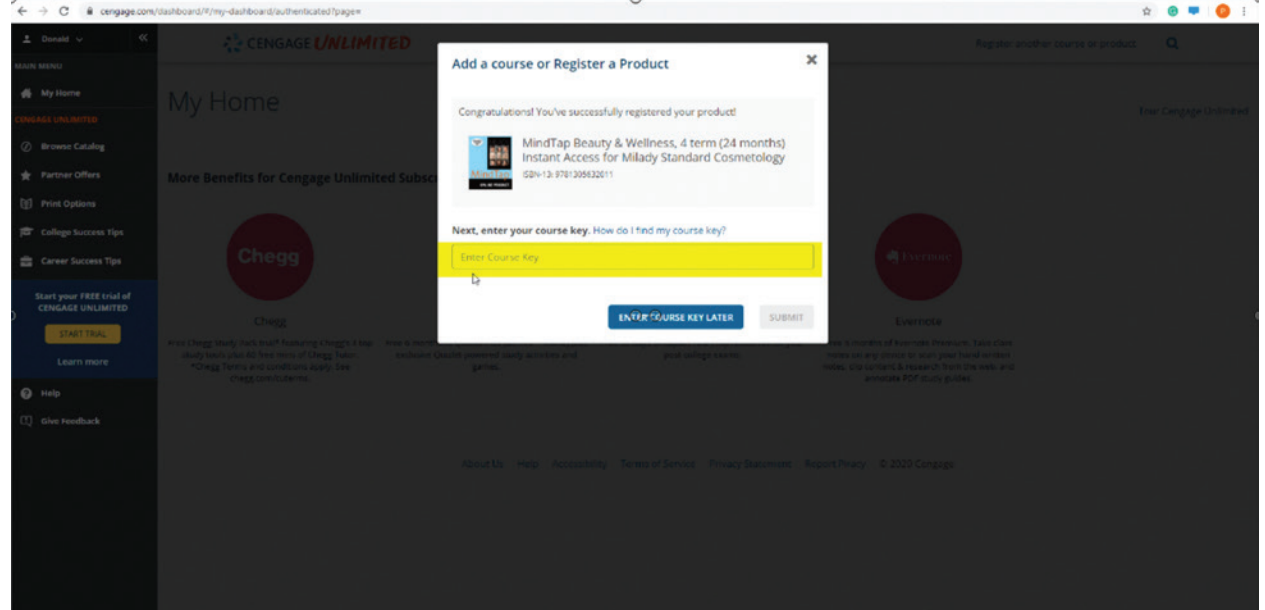

**Topic:** Registering as a Student for Distance Learning Level: **Beginner Intended For:** Students

**8**

MINDTAP

 $(milady)$ 

**13** 

**Congratulations! You are now successfully enrolled in your course. Click on the course to get started.**

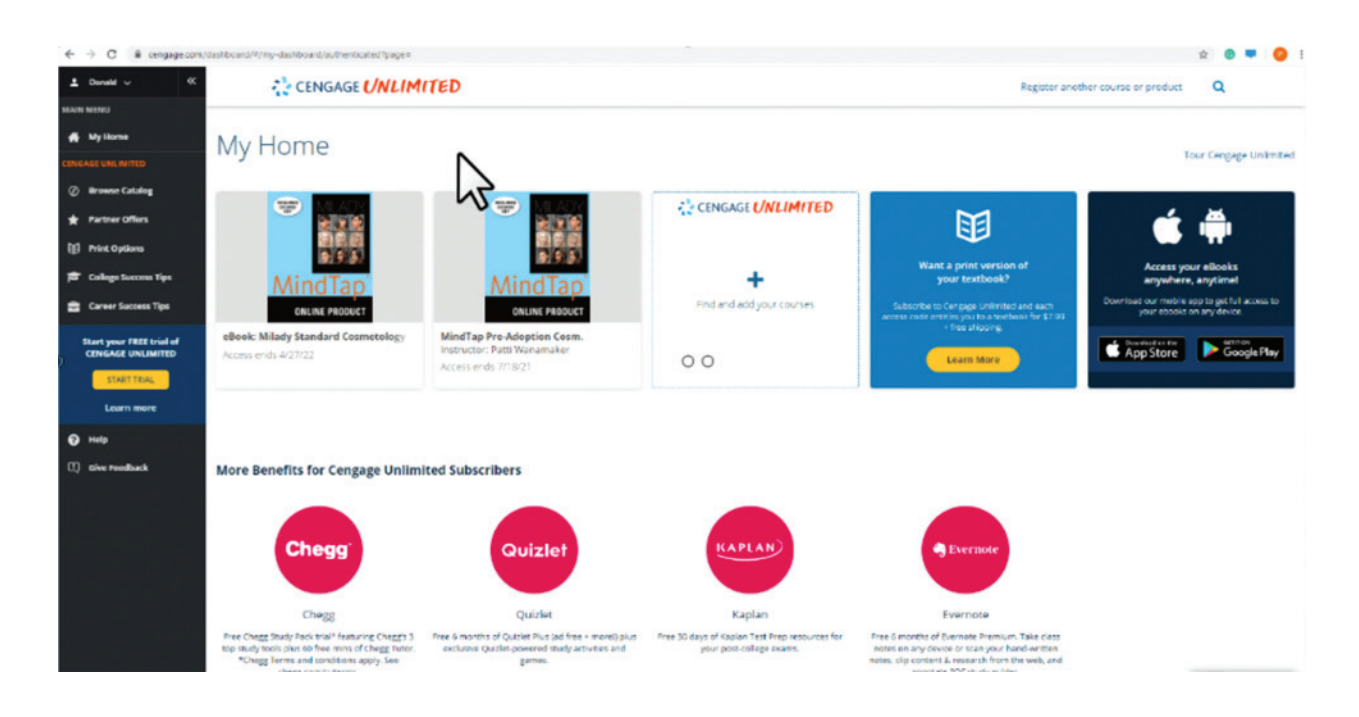

**Topic:** Registering as a Student for Distance Learning **Level:** Beginner **Intended For:** Students

**9**

MINDTAP

 $(milady)$